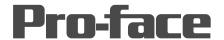

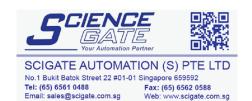

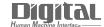

# Device/PLC Connection Manuals

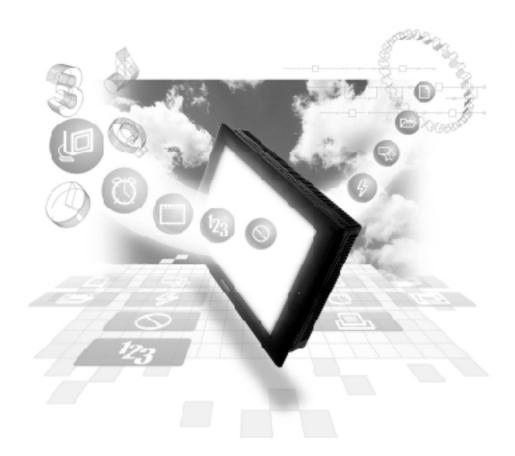

## **About the Device/PLC Connection Manuals**

Prior to reading these manuals and setting up your device, be sure to read the "Important: Prior to reading the Device/PLC Connection manual" information. Also, be sure to download the "Preface for Trademark Rights, List of Units Supported, How to Read Manuals and Documentation Conventions" PDF file. Furthermore, be sure to keep all manual-related data in a safe, easy-to-find location.

## 5.3

# **Hitachi Industrial Equipment Systems**

## 5.3.1 System Structure

The following describes the system structure for connecting the GP to Hitachi Industrial Equipment System PLCs.

**▼**Reference ▲

The Cable Diagrams mentioned in the following tables are listed in the section titled "5.3.2 Cable Diagrams".

## ■ **HIDIC H Series** (using Link I/F)

Procedure 1 for transmission control

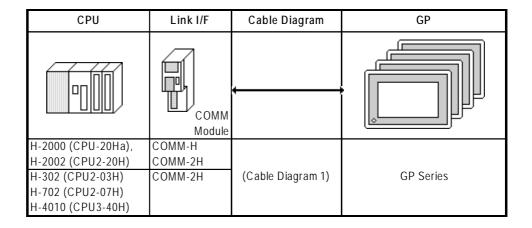

## ■ HIDIC H Series/COMM-2H (using Link I/F)

Procedure 2 for transmission control

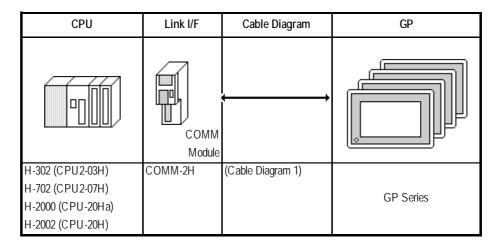

## ■ HIDIC H Series / EH-SIO (using Link I/F)

Procedure 1 for transmission control

| CPU *1                 | Link I/F                       | Cable Diagram                             | GP                           |
|------------------------|--------------------------------|-------------------------------------------|------------------------------|
|                        | Serial Communication<br>Module |                                           |                              |
| EH-CPU516<br>EH-CPU548 | EH-SIO *2                      | RS-422<br><cable 4="" diagram=""></cable> | GP/GLC Series<br>ST400/ST403 |

<sup>\*1</sup> The ROM versions of the connectable EH-CPU are as follows; EH-CPU516: Ver. E2.07 and more, EH-CPU548: Ver. E4.06 and more

## ■ **HIDIC H Series** (CPU Direct Connection)

Procedure 1 and 2 for transmission control

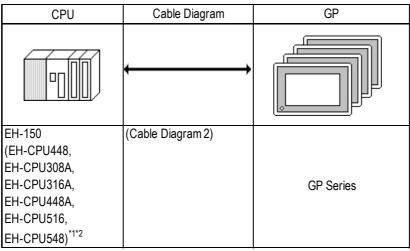

<sup>\*1</sup> Connect to the CPU module's Serial Port 1.

## ■ MICRO-EH (Port 2 on CPU)

Procedures 1 and 2 for transmission control

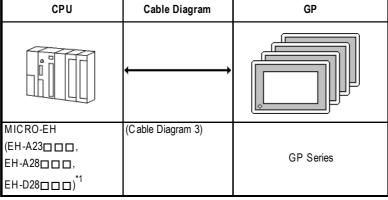

<sup>\*1</sup>  $\square$  varies depending upon the functional specification of the CPU.

<sup>\*2</sup> The versions of the connectable EH-SIO are as follows; Function Software Version 2.0 and more

<sup>\*2</sup> When connecting to a GP, a Hitachi Industrial Equipment System EH-RS05, a conversion cable is required between the modular jack (8-pin) and the Dsub connector (15-pin) are required.

## 5.3.2 Cable Diagrams

The cable diagrams illustrated below and the cable diagrams recommended by Hitachi Industrial Equipment System may differ, however, using these cables for PLC operation will not cause any problems.

#### Cable Diagram 1

• When using Digital's RS-422 connector terminal adapter GP070-CN10-O

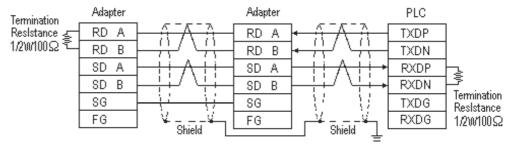

• When using Digital's Multi-link Cable, GP230-IS12-O

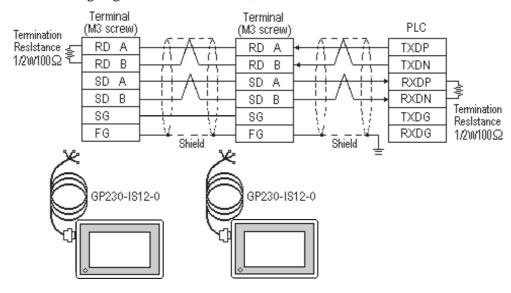

#### Cable Diagram 2

• When using Digital's RS-422 connector terminal adapter GP070-CN10-O

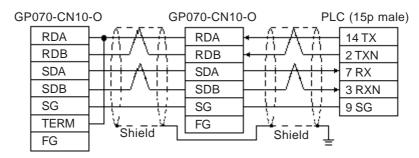

• When using Digital's Multi-link Cable, GP230-IS12-O

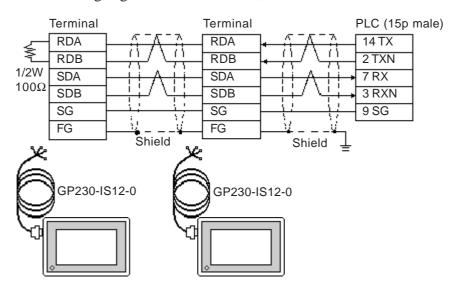

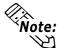

Note: For details regarding termination resistance, contact Hitachi Industrial Equipment System.

#### Cable Diagram 3 (RS-422 4-wire type)

• When using Digital's RS-422 connector terminal adapter GP070-CN10-O

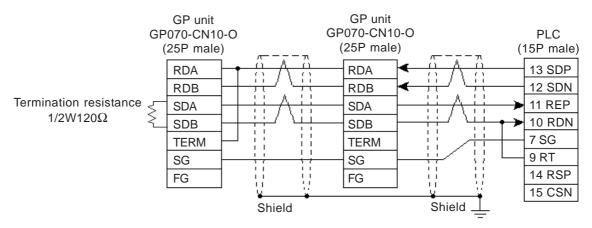

• When using Digital's Multi-link Cable, GP230-IS12-O

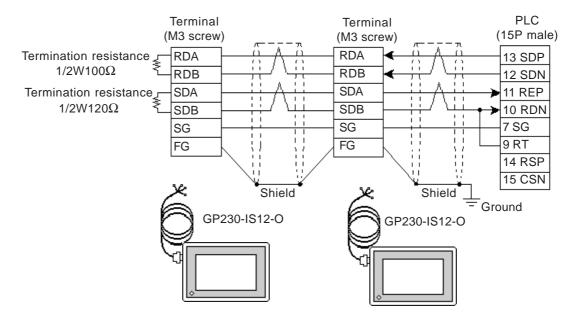

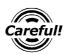

Ground your PLC's FG terminal according to your country's applicable standard. For details, refer to the corresponding PLC manual.

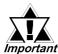

- Pull out a small amount of the Transfer Cable's shield, make a
  wire out of it and connect it to the PLC's FG terminal.
- The GP230-IS12-O Cable FG terminal is not connected to the GP's FG.
- Place a Termination Resistor at both ends of the cable.
- When using the COMM module, set its mode No. to "2".
- If an error occurs during data transmission, the program will be "retried" (resent), thereby delaying the occurrence/display of a transmission error until the retrying is finished.
- If the GP and the PLC's program consoles are operated simultaneously, the GP may generate a [Host SIO error (02: 37)] and the GPCL may generate a [CPU Exclusive Use Error]. In this case, the GP will automatically restart. The GPCL should be restarted.
- For the RS-422 connection, use a cable length less than 250m.
- As a general rule, connect the PLC at one end of the circuit.

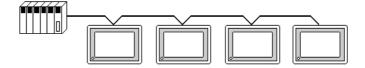

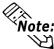

- When making your own cable connections, we recommend using Hitachi Densen's KPEV-SB-3P 0.5 mm<sup>2</sup>.
- The cable connection lines are as illustrated below. The cables between the GP and the terminals should be less than 10m.

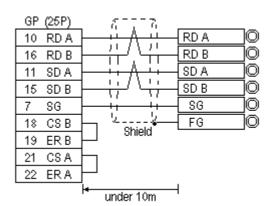

#### Cable Diagram 4

**GP/GLC Series** 

• When using Digital's RS-422 connector terminal adapter GP070-CN10-O

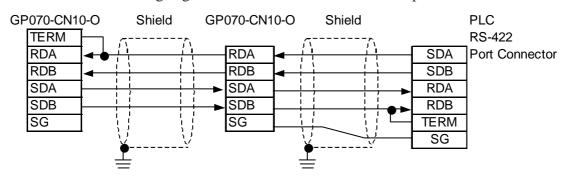

• When using Digital's Multi-link Cable, GP230-IS12-O

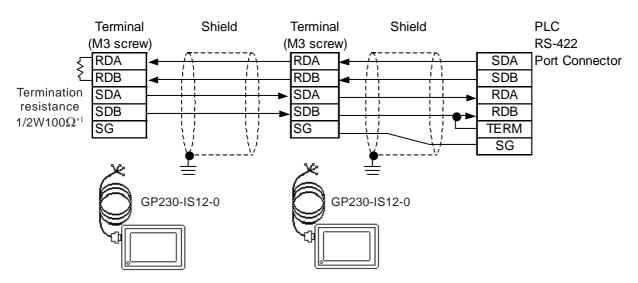

\*1 Please attach the termination resistor if needed. For the details, refer to the manual of the PLC.

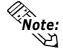

The cable diagram of the cable that connects the GP and the terminal will be shown below.

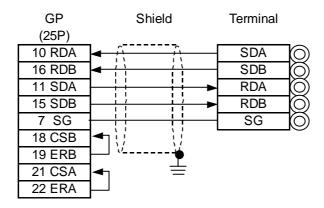

#### ST400/ST403 Series Units

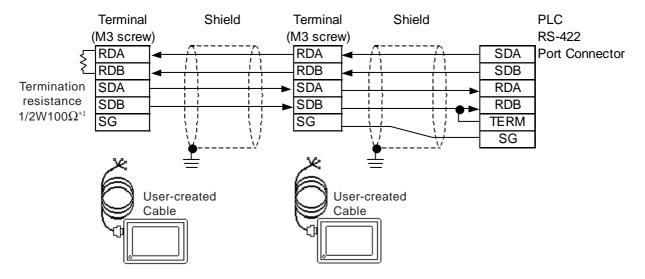

\*1 Please attach the termination resistor if needed. For the details, refer to the manual of the PLC.

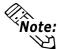

The cable diagram of the cable that connects the GP and the terminal will be shown below.

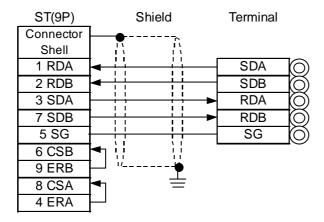

## 5.3.3 Supported Devices

The following describes the range of devices supported by the GP.

## **■ HIDIC H** (HIZAC H) **Series**

Setup System Area or Communication Information's Storing Address here.

| Device                            | Bit Address      | Word Address    | Particulars |      |
|-----------------------------------|------------------|-----------------|-------------|------|
| External Input                    | X00000 ~ X05A95  | WX0000 ~ WX05A7 | *1          |      |
| External Output                   | Y00000 ~ Y05A95  | WY0000 ~ WY05A7 | *1          |      |
| Remote Input Relay                | X10000 ~ X49995  | WX1000 ~ WX4997 | *2          |      |
| Remote Output Relay               | Y10000 ~ Y49995  | WY1000 ~ WY4997 | *2          |      |
| Internal Output                   | R000 ~ R7BF      |                 |             |      |
| Special Internal Output           | R7C0 ~ R7FF      |                 |             |      |
| CPU Link Area 1                   | L0000 ~ L3FFF    | WL000 ~ WL3FF   |             |      |
| CPU Link Area 2                   | L10000 ~ L13FFF  | WL1000 ~ WL13FF |             |      |
| Data Area                         | M0000 ~ M3FFF    | WM000 ~ WM3FF   |             |      |
| On Delay Timer                    | TD000 ~ TD1023   |                 |             |      |
| Extended Timer                    | TM0000 ~ TM2047  |                 |             |      |
| Single Shot Timer                 | SS000 ~ SS1023   |                 |             | L/H  |
| Watch Dog Timer                   | WDT000 ~ WDT1023 |                 |             | L/II |
| Monostable Timer                  | MS000 ~ MS1023   |                 |             |      |
| Accumulation Timer                | TMR000 ~ TMR1023 |                 |             |      |
| Up Counter                        | CU000 ~ CU2047   |                 |             |      |
| Ring Counter                      | RCU000 ~ RCU2047 |                 |             |      |
| Up/Down Counter                   | CT000 ~ CT2047   |                 |             |      |
| Timer/Counter<br>(Elapsed Value)  |                  | TC000 ~ TC2047  |             |      |
| Extended Timer<br>(Elapsed Value) |                  | TV0000 ~ TV2047 |             |      |
| Word Internal Output              |                  | WR0000 ~ WRC3FF | Bit F       |      |
| Word Special Internal Output      |                  | WRF000 ~ WRF1FF | Bit F       |      |
| Network Link Area                 |                  | WN0000~WN7FFF   |             |      |

<sup>\*1</sup> Write the data as follows.

E.g. External Input unit No. 1, Slot No. 2, Module Bit No. 34

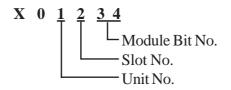

E.g. External Input unit No. 1, Slot No. 2, Module Word No. 3.

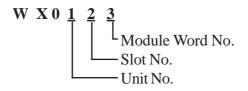

\*2 Write your data as follows.

E.g. *Remote Input* Remote Master No. 1, Remote Slave No. 2, Slot No. 3, Module Bit No. 45

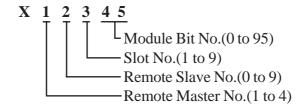

E.g. *External Input* Remote Master No. 1, Remote Slave No. 2, Slot No. 3, Module Word No. 4.

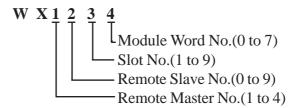

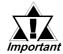

- If the first CPU link (L0000 to L3FFF) and the second CPU link (L10000 to L13FFF) are used with any GP-PRO/PB III for Windows drawing software Ver. 1.0, enter L00000 to L03FFF for the first CPU link; and enter L100000 to L103FFF for the second CPU link by adding a zero to each one.
- If you use Ver. 2.0 or later GP-PRO/PB III for Windows screen editor software is used, enter the addresses shown in the previous page's table.
- If you upgrade your GP-PRO/PB III for Windows Ver. 1.0 software to Ver. 2.0 or later, your internal data will not be affected. Only the input method will change.
- The device type, the applicable range, and the ability or disability of writing may be different depending upon your CPU. Check with the manual for your CPU before use.

# 5.3.4 Environment Setup

The following lists Digital's recommended PLC and GP communication settings.

## ■ HIDIC H Series Procedure 1 for transmission control

| GP Setup             |             | COMM Module Setup      |           |
|----------------------|-------------|------------------------|-----------|
| Baud Rate            | 19200 bps   | Baud Rate              | 19200 bps |
| Data Length          | 7 bits      | Data Bit               | 7 bits    |
| Stop Bit             | 1 bit       | Stop Bit               | 1 bit     |
| Parity Bit           | Even        | Parity Bit             | Even      |
| Data Flow Control    | ER Control  |                        |           |
| Communication Format | 4-wire type | Channel Setup          | RS-422    |
| Communication Format |             | Mode Setup             | 2         |
|                      |             | Sum Check              | Yes       |
| Unit. No.            | 1           | Station Number Setting | 1         |

## ■ HIDIC H Series/COMM-2H Procedure 2 for transmission control

| GP Setup             |             | COMM Module Setup           |             |
|----------------------|-------------|-----------------------------|-------------|
| Baud Rate            | 19200 bps   | Baud Rate                   | 19200 bps   |
| Data Length          | 7 bits      | Data Bit                    | 7 bits      |
| Stop Bit             | 1 bit       | Stop Bit                    | 1 bit       |
| Parity Bit           | Even        | Parity Bit                  | Even        |
| Data Flow Control    | ER Control  |                             |             |
| Communication Format | 4-wire type | Channel Setup<br>Mode Setup | RS-422<br>9 |
|                      |             | Sum Check                   | Yes         |
| Unit. No.            | 1           | Station Number Setting      | 1           |

#### ■ HIDIC EH150 Series Procedure 1 for transmission control

| GP Setup             |             | PLC Setup              |                                |
|----------------------|-------------|------------------------|--------------------------------|
| Baud Rate            | 19200 bps   | Baud Rate *1           | 19200 bps                      |
| Data Length          | 7 bits      | Data Bit               | 7 bits                         |
| Stop Bit             | 1 bit       | Stop Bit               | 1 bit                          |
| Parity Bit           | Even        | Parity Bit             | Even                           |
| Data Flow Control    | ER Control  |                        |                                |
| Communication Format | 4-wire type | Mode Setting Switch    | SW1: OFF                       |
|                      |             |                        | (Normal mode)                  |
|                      |             |                        | SW5: ON                        |
|                      |             |                        | (Exclusive mode)               |
|                      |             |                        | SW7 : OFF                      |
|                      |             |                        | (Normal Operation mode)        |
|                      |             |                        | SW8: OFF                       |
|                      |             |                        | (Normal Operation mode)        |
|                      | •           | Exclusive Port Setting | Special Internal Output set to |
|                      |             |                        | WRF037 *3                      |
| Unit No.             | 0           |                        |                                |

<sup>\*1</sup> Set the Mode Setting Switch. (SW3, 4: Port 1 setting)

#### **■ MICRO-EH Series**

| GP Setup             |                |              | PLC Setup               |  |
|----------------------|----------------|--------------|-------------------------|--|
| Baud Rate            | 19200 bps      | Baud Rate    | 19200 bps               |  |
| Data Length          | 7 bits (fixed) |              |                         |  |
| Stop Bit             | 1 bit (fix ed) |              |                         |  |
| Parity Bit           | Even (fixed)   |              |                         |  |
| Data Flow Control    | ER Control     |              |                         |  |
| Communication Format | 4-wire type    |              |                         |  |
| Unit No.             | 0              |              |                         |  |
|                      |                | Port 2 Setup | Special Internal Output |  |
|                      |                |              | Set to WRF03D *1        |  |

<sup>\*1</sup> Transmission control procedure 1 (with station number) (192000 bps): A200H Transmission control procedure 2 (with station number) (192000 bps): E200H

<sup>\*2</sup> Depending on the your Interface and Procedure, varies as shown below. RS-422 Procedure 1 with unit No.: A1xxH (xx indicates GP's Unit No.) RS-422 Procedure 2 with unit No.: E1xxH (xx indicates GP's Unit No.)

## **■ HIDIC EH150 Series / EH-SIO**

Procedure 1 for transmission control

| GP Settings                   |             | PLC                           | PLC Settings                         |  |
|-------------------------------|-------------|-------------------------------|--------------------------------------|--|
| Baud Rate                     | 19200 bps   | Baud Rate *1                  | 19200 bps                            |  |
| Data Length                   | 7 bits      | Data Length *1                | 7 bits                               |  |
| Stop Bit                      | 1 bit       | Stop Bit *1                   | 1 bit                                |  |
| Parity Bit                    | Even        | Parity Bit *1                 | Even                                 |  |
| Flow Control                  | ER Control  | _                             |                                      |  |
| Communication Format (RS-422) | 4-wire type | TRANS 9 *2                    | WYus5 *3                             |  |
|                               |             | Task Code *2                  | with Station No.<br>(used to RS-422) |  |
|                               |             |                               | None(Used to RS-232C)                |  |
| Unit No.                      | 0           | Station No. *2                | 0                                    |  |
|                               |             | Communication Mode *2         | Hi-Protocol                          |  |
|                               |             | Memory cassete / ladder match | RAM-48H                              |  |
|                               |             | I/O match (Unit0 / Slot0)     | Word 4W / 4W                         |  |

<sup>\*1</sup> Set by a dip switch. For the details, refer to the EH-SIO Manual.

<sup>\*2</sup> Necessary to be set with the [TRANS9] command in the ladder program. For the details, refer to the EH-SIO Manual.

<sup>\*3</sup> The contents that each mark means are as follows; (For the details, refer to the EH-SIO Manual.

u: Unit No., s: Slot No., 5: Port 2 Set

#### **♦** Serial Communication Module EH-SIO

The PLC's ladder program is required for the GP's communicating with the EH-SIO.

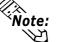

For the detailed settings, refer to the manual of the EH-SIO or the ladder software.

The sample ladder will be shown below.

[PLC Settings]

Module Slot No. :0

Unit No. :0

Port 1 is specified

Station No. :0

Task Code :None

Communication Mode: Hi-Protocol

#### [Sample Ladder Program]

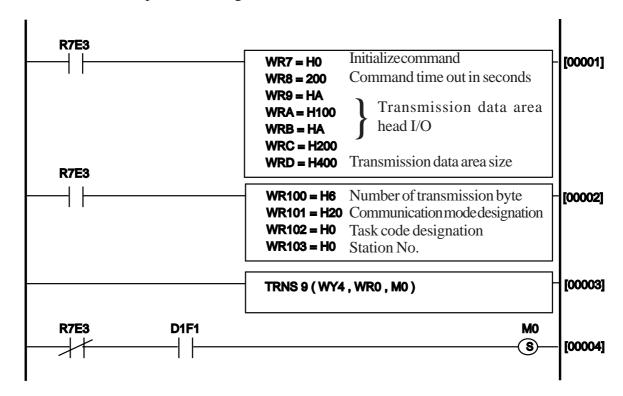